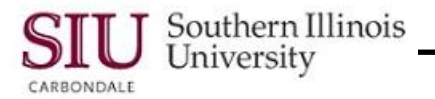

## **Supplier Inquiry**

## **Suppliers Inquiry Overview**

- When you select the Suppliers function from your Home Page Main Menu or an Application Navigator window, a web-based application opens.
- The **Suppliers Search** web page is used to enter selection criteria for the retrieval of the needed supplier's record. Searches are most often performed using the following fields.
	- **Supplier Name** is a unique name for a business or individual that provides goods, services or both in return for payment. This field contains an LOV that can be used to enter the correct Supplier Name.
	- **Supplier Number** is a system-assigned number that uniquely identifies a supplier within the system.
	- **Taxpayer ID** is the number used to identify 1099 suppliers. If a 1099 supplier is an individual, the Taxpayer ID is the supplier's social security number.

If a 1099 supplier is a corporation, the Taxpayer ID is also known as the Federal Employer Identification Number (FEIN) or Taxpayer Identification Number (TIN).

- **Tax Registration Number**, **D-U-N-S Number** and **Employee Number** located in the column of the right side of the page may be used occasionally for specific searches.
- **Show More Options** link below and to the left of the displayed search fields is available if additional search fields are needed.
	- **Inactive Date From** and **To**, **One Time** and **Supplier Type** field are among some of the additional search options, which may be used on occasion for more specific searches.
	- The remaining fields are mostly used by the SIU Central Business Offices and will rarely be used for inquiry purposes by end users.
	- To re-hide the options, click the **Hide More Options** link.
- Click the **Go** button to execute the search once selection criteria is entered.
- Click **Clear** button to erase previous search criteria, if necessary.
- If your search retrieves more than one match, the matching supplier's records will display in the Search Results section. You will locate and select the Supplier you need from the list.
- **Supplier Quick Update** web page opens when a search is executed.
	- The Header region of the page contains Supplier information.
	- The bottom contains information about the **Supplier Sites** displayed in table format.

By default**, Active Supplier Sites** display first. If you want to list the inactive sites, go to the top of Supplier Sites region and use the **Site Status** field Down Arrow to select the **Inactive Sites** option from the picklist; click **Go** to retrieve those records.

**Two Tabbed Regions: Key Purchasing Setups** and **Key Payment Setups** define additional information about the retrieved sites. Click one of these corresponding tabs to review more detail for a particular site.

 This document provides background for you to now begin your search and review of information for Suppliers and/or Supplier Sites.